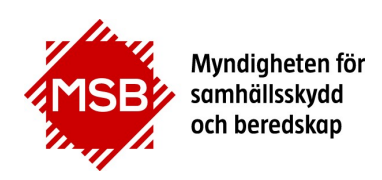

# Användarmanual

# ADRUTB

MSB:s kontaktpersoner: Jan Nilsson, 010-240 52 11 Carolina Karlsson, 010-240 52 06

Publikationsnummer MSB1286 - oktober 2018 ISBN 978-91-7383-882-5

## Förord

Denna användarmanual är ett stöd för dig som ADR-lärare när du ska anmäla utbildningstillfällen och registrera utbildade elever. Men den kan också vara ett stöd för dig som är kontaktperson hos en av MSB:s godkända utbildningsanordnare för ADR.

## Innehållsförteckning

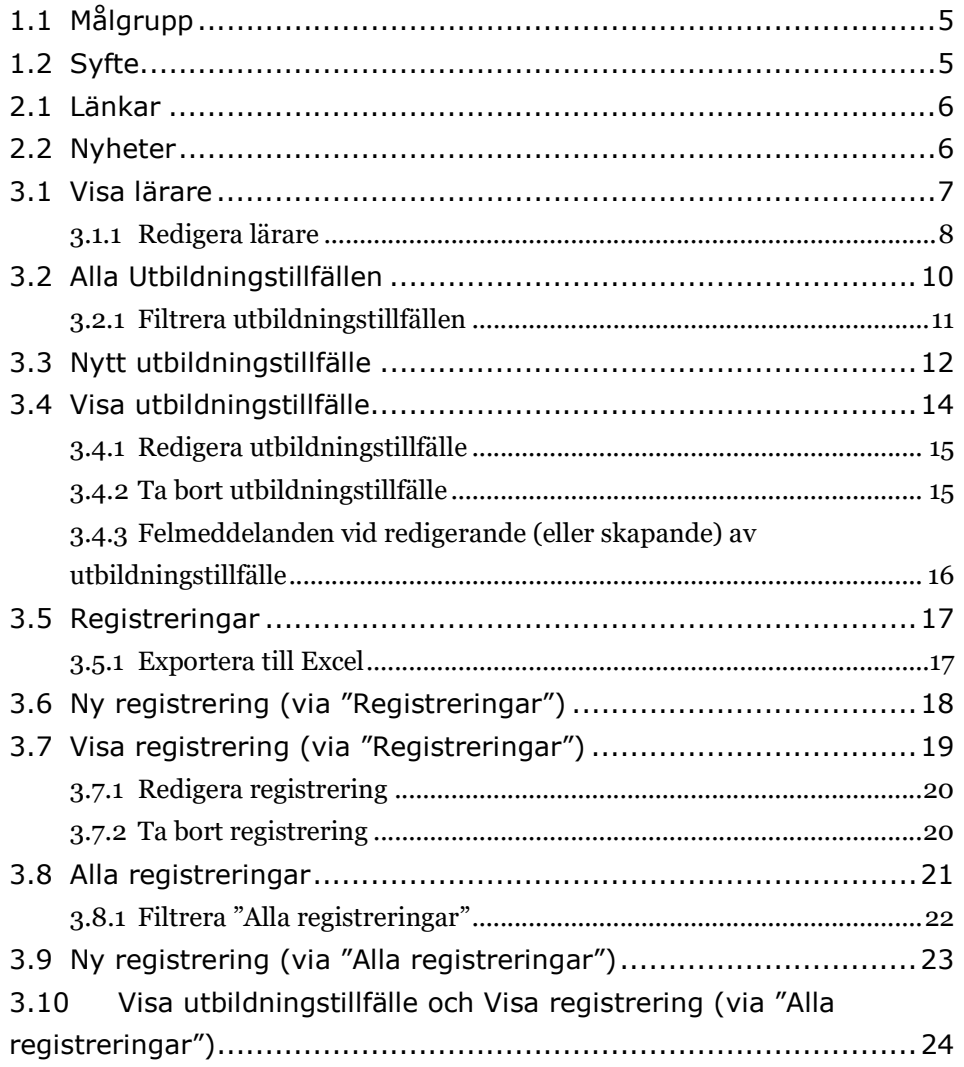

## 1. Användarmanual

## 1.1 Målgrupp

Denna manual är avsedd för de, som med lärarbehörighet, använder MSB:s system för anmälan av ADR-utbildning och registrering av elever. Men den är även till viss del avsedd även för kontaktpersoner hos utbildningsanordnare.

## 1.2 Syfte

ADRUTB är MSB:s applikation för anmälan av ADR-utbildning och registrering av elever.

## 2. Startsida

Efter inloggning kommer användaren att hamna på systemets startsida. Toppmenyn i applikationen styrs utifrån vilken behörighet användaren har (lärare och/eller utbildningsanordnare). Denna användarmanual är kopplad specifikt till dig som lärare. Om du är kontaktperson för en utbildningsanordnare och har en sådan flik i toppmenyn kan du anmäla utbildningstillfällen, följ då instruktionerna för lärare i kapitel 3.1-3.4 i denna manual.

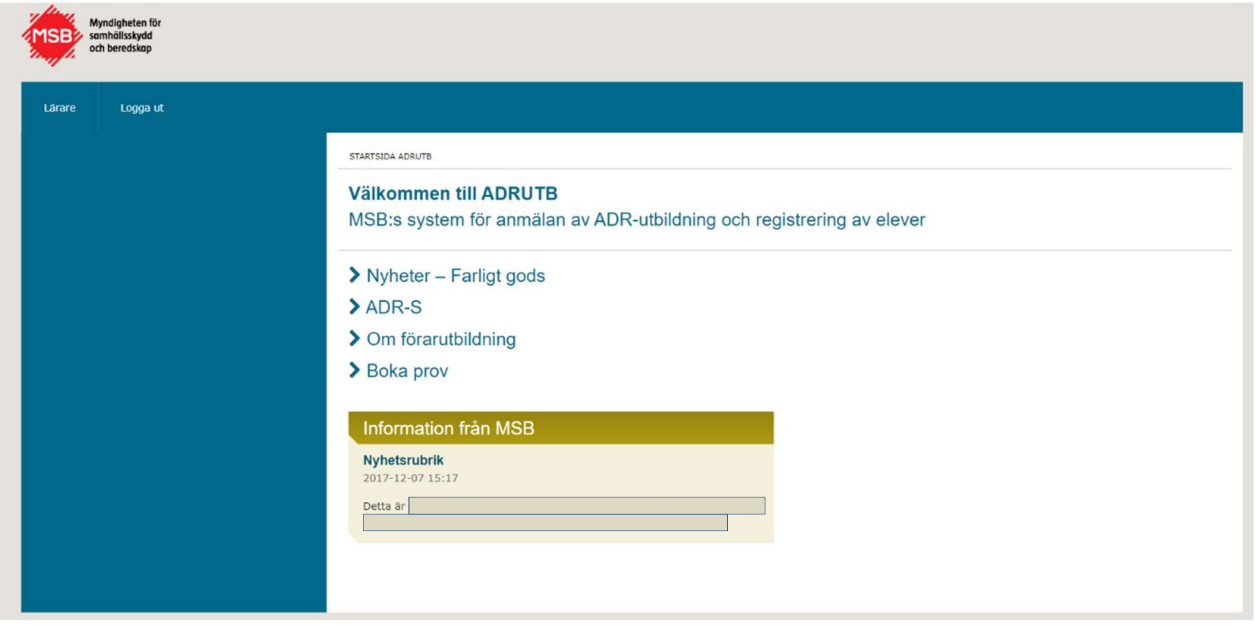

## 2.1 Länkar

Startsidan innehåller länkar som ger användaren möjlighet att få mer information om ADR och området runt detta, samt att boka prov hos Trafikverket.

## 2.2 Nyheter

På startsidan finns en yta där MSB har möjlighet att publicera nyheter och allmän information.

## 3. Lärare

Ett användarkonto i ADRUTB kan vara kopplat till en lärare. Men ett användarkonto kan också vara kopplat till en kontaktperson för en utbildningsanordnare eller båda rollerna (lärare/utbildningsanordnare). Då man enbart har en identitet kopplad till sitt konto, vilket är det vanligaste, kommer man direkt in på sin sida, se vyn för lärare under punkt 3.1.

## 3.1 Visa lärare

Detta är vyn man hamnar i då man klickar på fliken "Lärare" i den blå toppmenyn. Här presenteras lärarens profilinformation som består av:

- vilka behörigheter läraren har,
- om läraren är aktiv (detta visas både med att giltighetsdatum är angivet och om kryssrutan för aktiv lärare är ikryssat),
- vilka utbildningsanordnare som läraren kopplats till, och
- lärarens personuppgifter

Behörigheterna visas överst i blå boxar, och under dessa kommer alla utbildningsanordnare som är läraren är kopplad till. Dessa är också blå om utbildningsanordnaren är behörig/aktiv, annars visas de istället i en grå box.

Längst ner på sidan kan man se vem som har skapat och eventuellt uppdaterat läraridentiteten samt vem som senast angett giltighetstiden för läraren.

Vill man uppdatera eller ändra några uppgifter för läraren, klickar man på knappen "Redigera" uppe i högra hörnet.

8

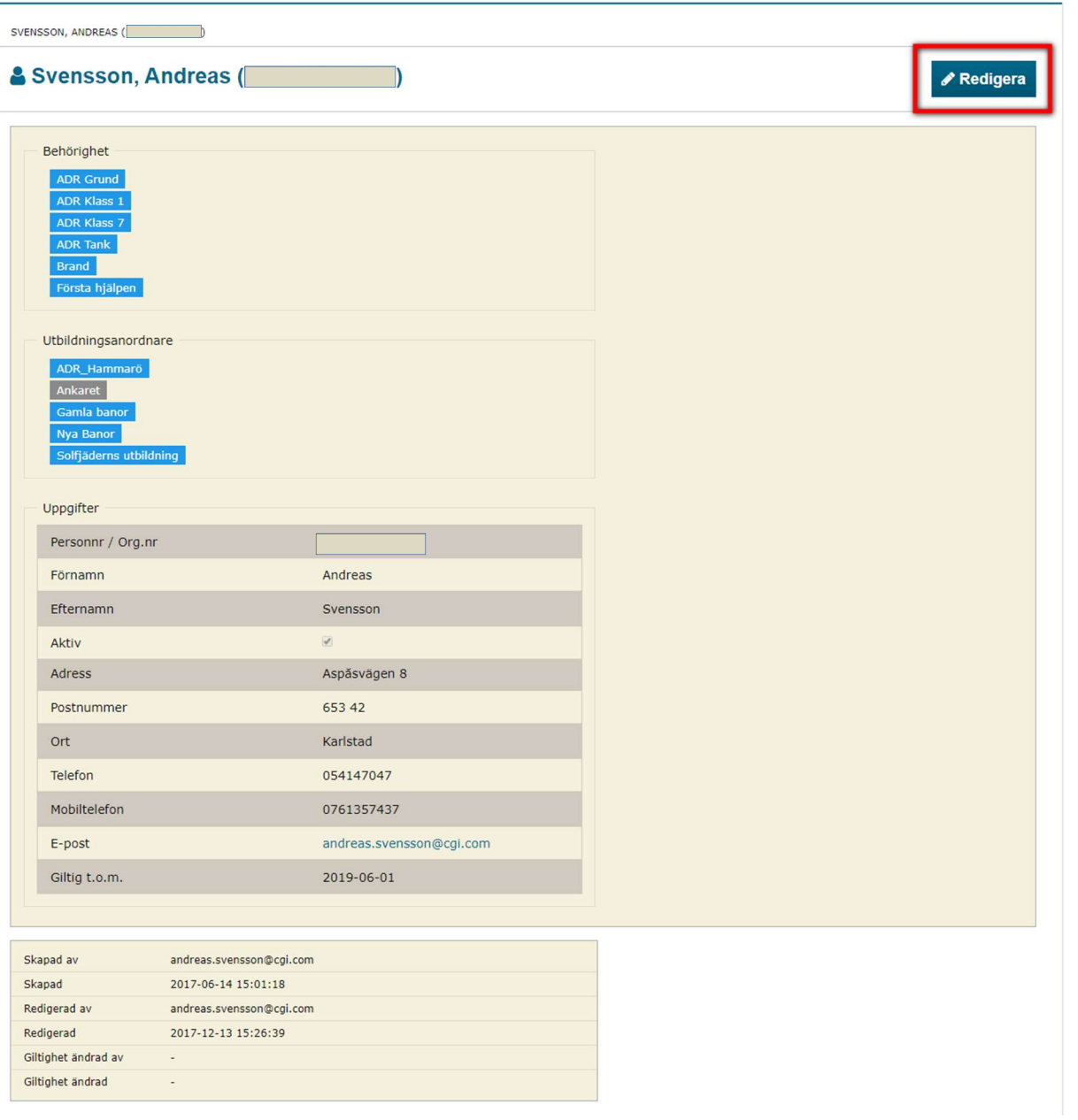

#### 3.1.1 Redigera lärare

När man klickat på "Redigera"-knappen i föregående vy (se punkt 3.1), kommer man till nedanstående formulär för att få möjlighet att ändra viss information om läraren.

De fält som är "utgråade" kan endast redigeras av en MSB-administratör, men de som är vita (adress och telefon) är möjliga att redigera för en lärare.

När man är klar med sina ändringar sparar man dessa genom att klicka på "Spara"-knappen uppe i högra hörnet. Vill man istället avbryta och ignorera alla ändringar man gjort, finns den möjligheten på samma ställe, genom att klicka på "Avbryt"-knappen.

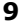

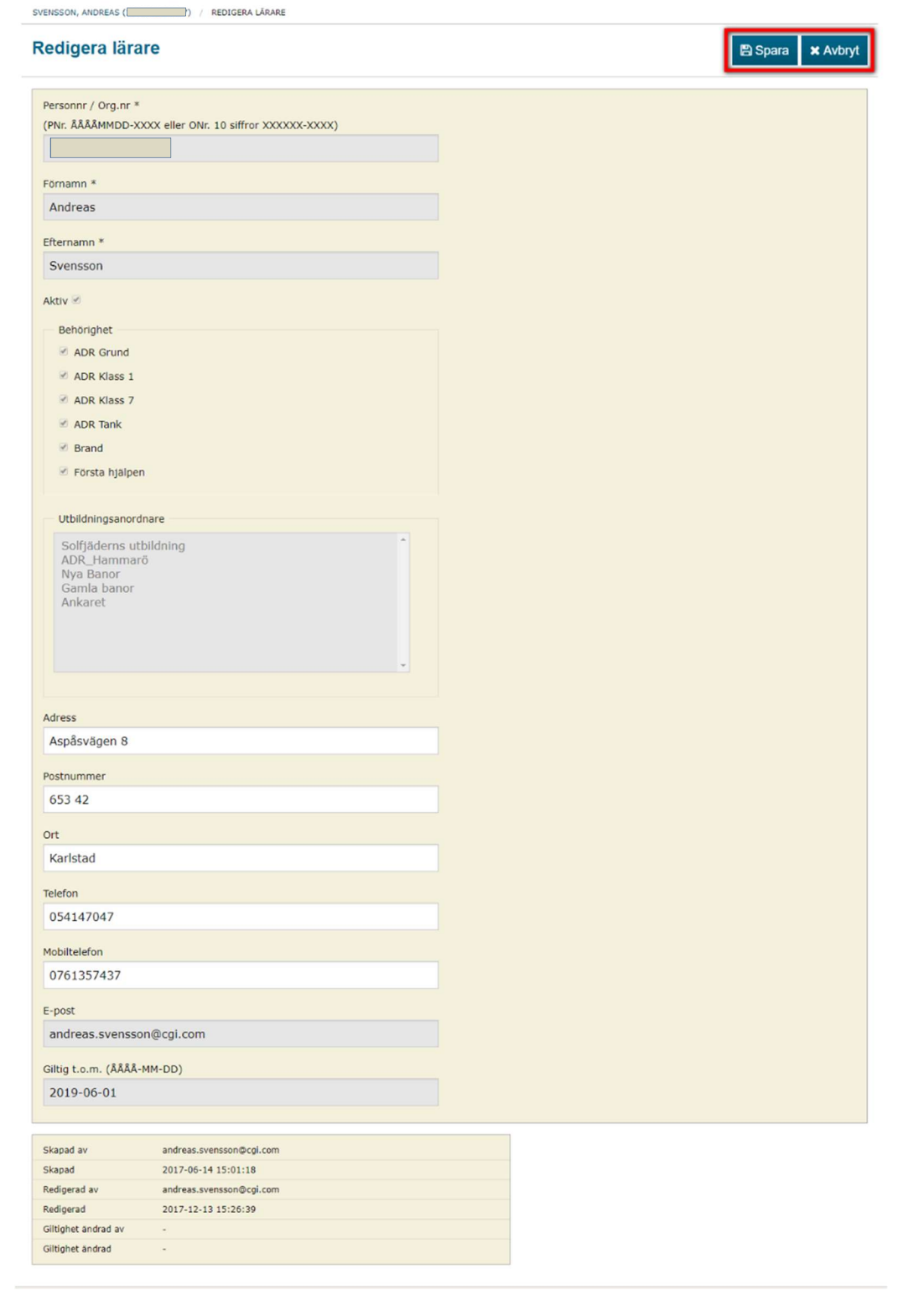

## 3.2 Alla Utbildningstillfällen

Som lärare finns det två undermenyalternativ i den vänstra sidomenyn, det första heter "Alla utbildningstillfällen" och presenteras i detta avsnitt. Det andra heter "Alla registreringar" och presenteras i punkt 3.8 längre fram i manualen.

I denna vy kan en lärare se alla utbildningstillfällen som denne är ansvarig lärare för. Möjligheten att filtrera resultatet på olika typer av fält finns också för att göra sökandet efter specifika utbildningstillfällen enklare.

För att se mer information om ett utbildningstillfälle klickar man på knappen "Visa" längst ut till höger på utbildningstillfällets rad i tabellen. Mer information om vyn som man då kommer till, finns under punkt 3.4.

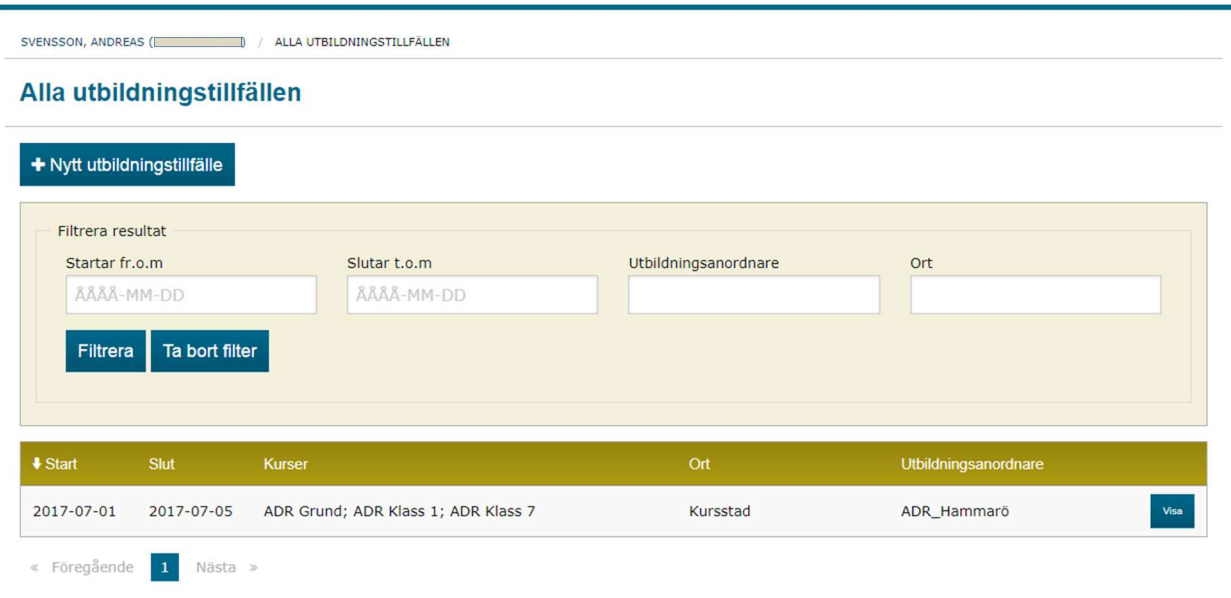

#### 3.2.1 Filtrera utbildningstillfällen

Filtrering av utbildningstillfällen går att utföra på datum, ansvarig utbildningsanordnare och orten där utbildningstillfället genomförs. Filtrering på datum kan göras antingen med utbildningstillfällets - startdatum, då man får fram alla tillfällen som börjar, från och med det angivna datumet, dvs. från datumet och framåt (senare datum), och/eller - slutdatum, vilket ska infinna sig till och med det angivna datumet, dvs. från datumet och bakåt i tiden (tidigare datum).

Om det filtrerade resultatet inte ger någon träff kommer texten "Inga utbildningstillfällen hittades." att visas i resultatrutan. Nedan ses två skärmbilder från systemet, en med lyckad filtrering (#1) och en utan träffar  $(42).$ 

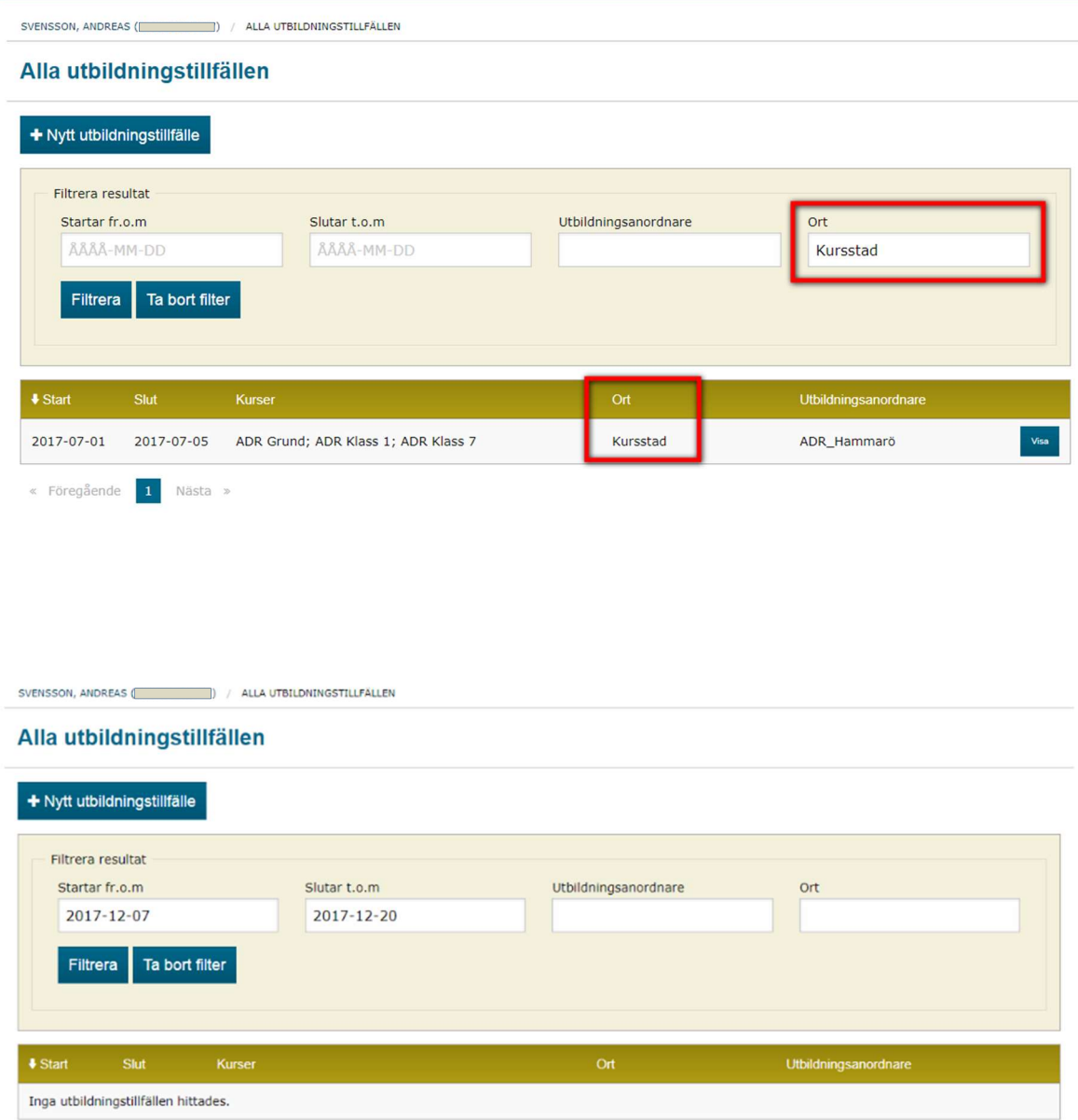

## 3.3 Nytt utbildningstillfälle

Överst i vyn "Alla utbildningstillfällen" (se punkt 3.2) finns en knapp som gör det möjligt att skapa ett nytt utbildningstillfälle. När man klickat på den kommer man till nedanstående skärmbild.

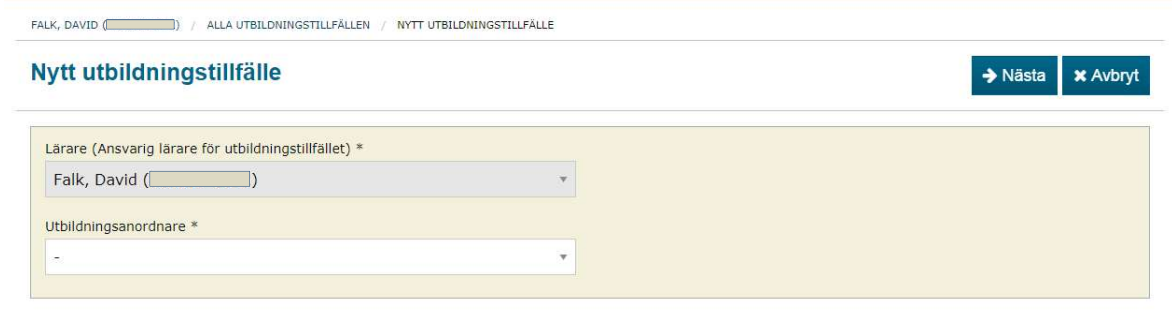

I denna vy ges man möjlighet att ange vilken utbildningsanordnare man vill skapa ett nytt utbildningstillfälle tillsammans med. När man valt en utbildningsanordnare i listan, vilken innehåller alla behöriga utbildningsanordnare som läraren kopplats till, klickar man på knappen "Nästa" uppe till höger. Då kommer man till vyn där man anger information om utbildningstillfället, se nedan.

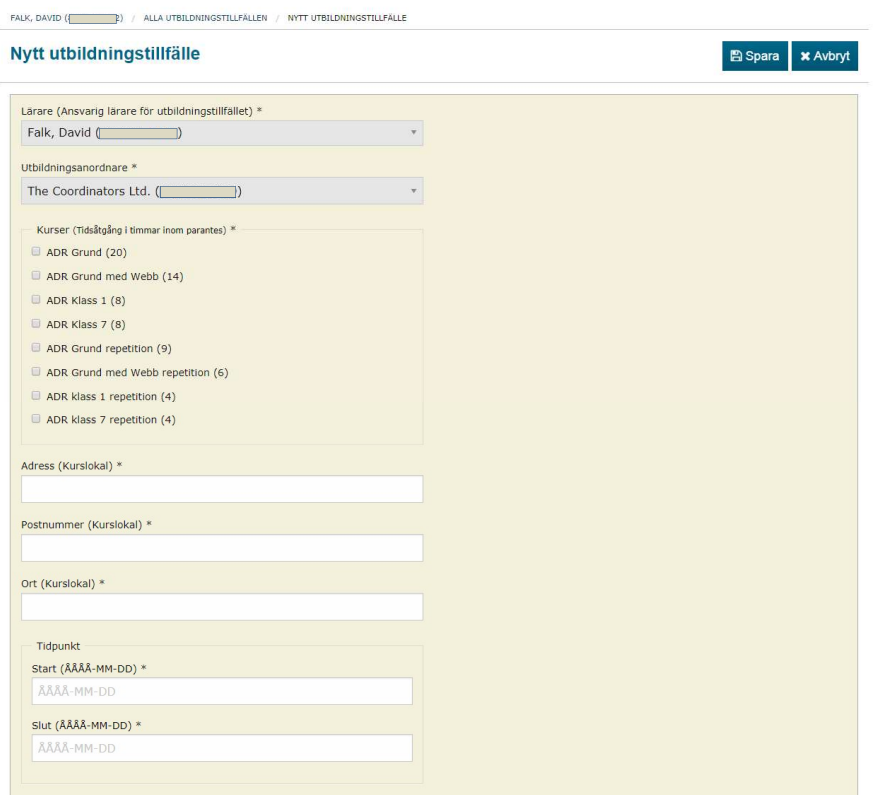

I denna vy anger man de kurser som ska ingå i utbildningstillfället, adressuppgifterna till kurslokalen, samt start- och slutdatum för utbildningstillfället.

De kurser som visas är de som läraren och utbildningsanordnaren har en gemensam behörighet för, dvs. om läraren har en behörighet för "Grund" och

"Klass 1" och utbildningsanordnaren har en behörighet för "Grund" och "Klass 7", kommer endast "Grund" att visas.

Till höger om kursen, inom parentesen, anges hur många timmar som den kursen minst ska omfatta. Om man anger ett för kort tidsintervall för utbildningstillfällets längd, jämfört med hur många timmar som summan av de angivna kurserna blir, kommer ett felmeddelande att visas. Antal utbildningstimmar per dag är normalt 8. Se nedan ett exempel på ett utbildningstillfälle som har för kort utbildningstid i kalendertid, kontra valda kurstimmar. Fel ges också om man anger ett datum som redan hunnit passera (eller dagens datum).

Om man utelämnar ett, eller flera, obligatoriska fält kommer ett felmeddelande också att visas. Ett sådant exempel kan ses i punkt 3.4.3 nedan där fel vid redigering av ett utbildningstillfälle beskrivs.

FALK, DAVID ( ( ) ) / ALLA UTBILDNINGSTILLFÄLLEN / NYTT UTBILDNINGSTILLFÄLLE

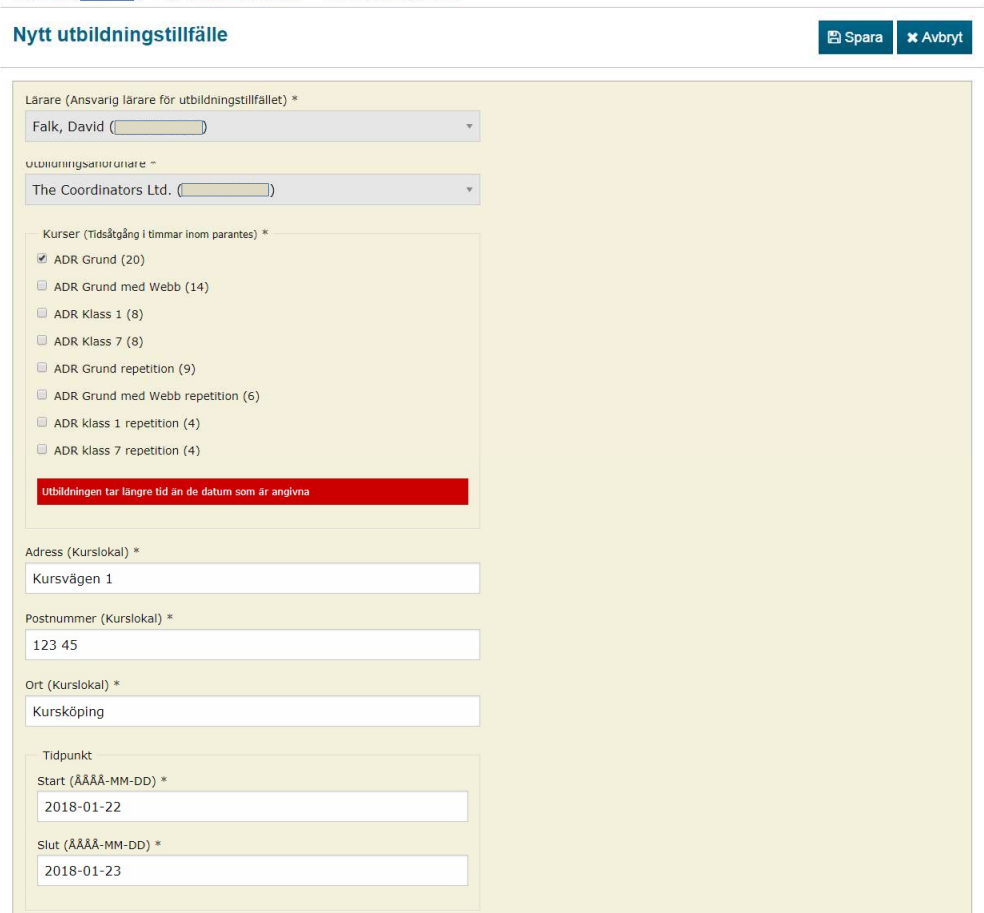

### 3.4 Visa utbildningstillfälle

För att se alla uppgifter om ett specifikt utbildningstillfälle, behöver man gå in under "Visa" på detta utbildningstillfälle, vilket man t.ex. gör från "Alla utbildningstillfällen" (se punkt 3.2). Nedan visas en skärmbild på hur ett utbildningstillfälle kan se ut.

Inne i denna mer detaljerade vy kan man se de i utbildningstillfället ingående kurserna, utbildningstillfällets start- och slutdatum, de ansvariga för detta utbildningstillfälle (en lärare och en utbildningsanordnare), samt adressuppgifterna till kurslokalen.

Längst ner på sidan kan man se vem som skapat, eller senast ändrat, utbildningstillfället, och när detta gjordes.

För att ändra på adressuppgifterna klickar man på "Redigera"-knappen längst upp till höger. Vill man ändra vilken lärare, utbildningsanordnare eller vilka kurser som ingår, får man skapa ett nytt utbildningstillfälle, eftersom dessa fält är låsta. Därefter kan man ta bort det gamla utbildningstillfället genom att klicka på "Ta bort"-knappen längst upp till höger.

Som i de flesta andra vyer i systemet finns det längst ner på sidan en ruta som visar vem som skapade, eller senast redigerade, utbildningstillfället, och när detta gjordes.

SVENSSON, ANDREAS (WWW. ALLA UTBILDNINGSTILLFÄLLEN / 2017-07-01 - 2017-07-05

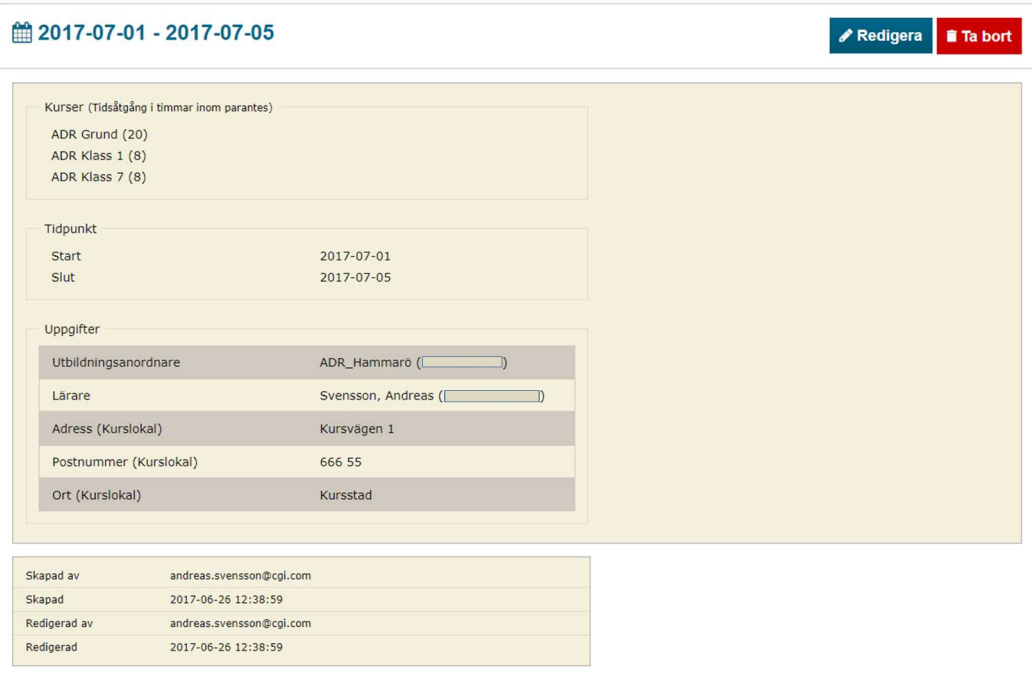

#### 3.4.1 Redigera utbildningstillfälle

Om man vill ändra kurslokalens adressuppgifter eller utbildningstillfällets start- eller slutdatum kan man göra detta i denna vy som man kommer till då man klickat på "Redigera"-knappen i utbildningstillfällets visnings-vy (se punkt 3.4).

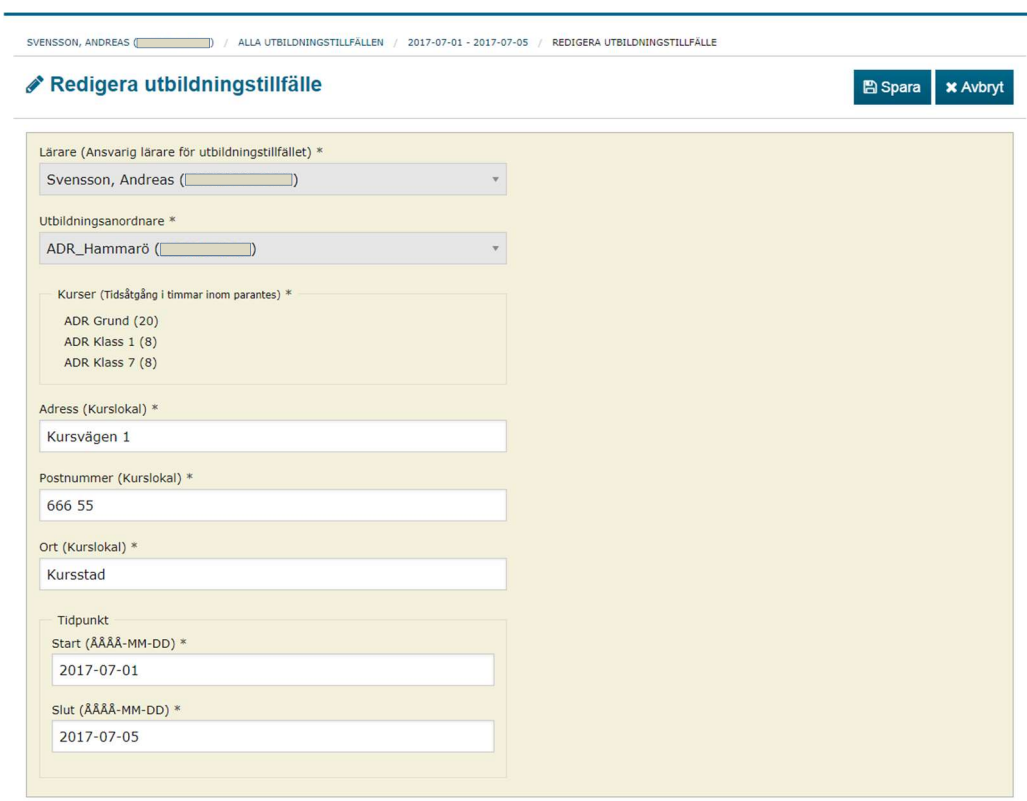

#### 3.4.2 Ta bort utbildningstillfälle

Om man vill ta bort ett utbildningstillfälle, klickar man på knappen "Ta bort" i visningsvyn (se punkt 3.4), vilket leder till denna "bekräftelse-vy". Detta gör man för att ha en möjlighet att ångra sig innan man slutgiltigt väljer att ta bort utbildningstillfället.

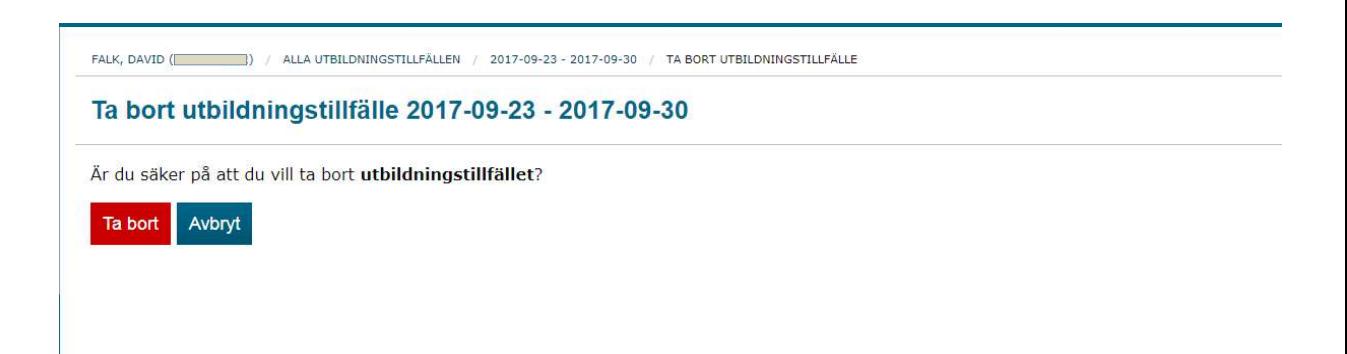

#### 3.4.3 Felmeddelanden vid redigerande (eller skapande) av utbildningstillfälle

På precis samma sätt som vid skapande av ett nytt utbildningstillfälle, kommer ett felmeddelande att visas om man inte anger någon, eller anger fel information. Om läraren väljer eller råkar att utelämna vissa av de obligatoriska fälten, skulle nedanstående exempel på skärmbild kunna uppstå.

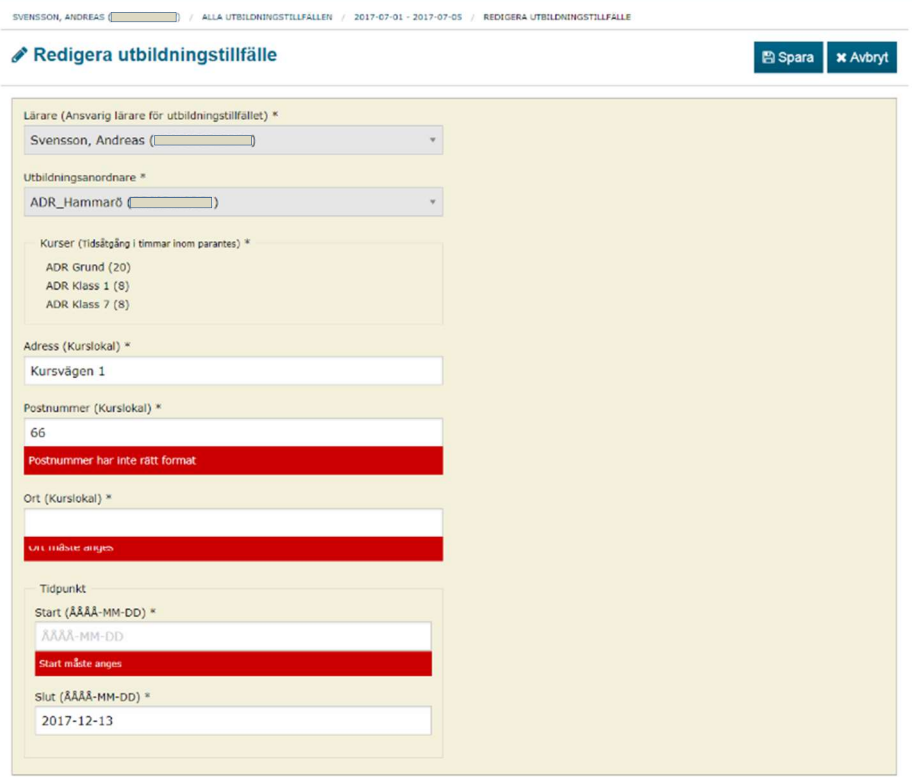

## 3.5 Registreringar

När ett utbildningstillfälle har genomförts ska läraren registrera vilka elever som har genomfört utbildningen, och vilka kurser. Detta gör läraren i vyn "Registreringar" som finns under ett visst utbildningstillfälle. Denna vy kan se ut som den nedanstående skärmbilden efter att läraren i detta fall registrerat fyra elever.

Ifrån denna vy kan man lägga till en ny elev/registrering ("Ny registrering" knappen), eller klicka på en specifik elevs "Visa"-knapp längst till höger på raden i tabellen för att komma till visningssidan för den registreringen. Där kan man se vilken information som matats in om eleven, samt även redigera registreringen, eller ta bort den.

Från denna vy finns även möjligheten att få elevlistan exporterad till Excel (se punkt 3.5.1).

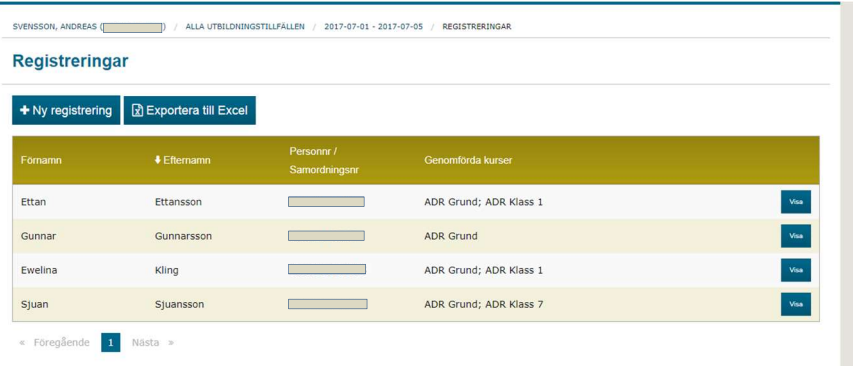

#### 3.5.1 Exportera till Excel

För att få listan med alla elever exporterad till en Excel-fil klickar man på knappen "Exportera till Excel" och anger vart Excel-filen ska sparas.

Ett exempel på hur denna Excel-fil kan se ut ser ni på skärmbilden nedan.

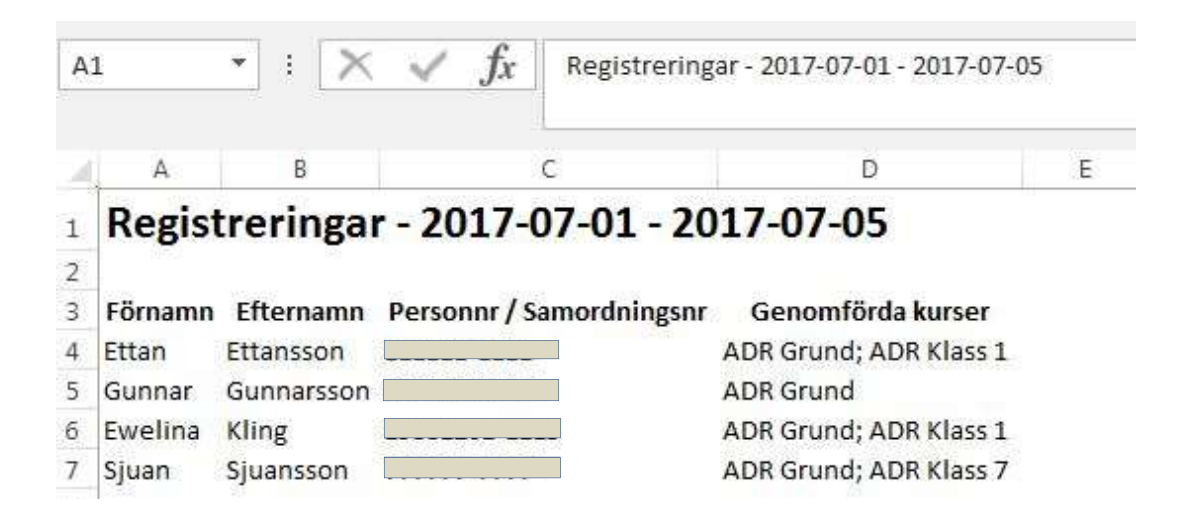

### 3.6 Ny registrering (via "Registreringar")

När man klickat på knappen "Ny registrering" i föregående vy ("Registreringar") kommer man till detta registreringsformulär, där man får möjligheten att registrera en elev som genomfört en kurs. Utbildningstillfället och läraren är fasta värden. Men personnummer/samordningsnummer, namn och medborgarskap är information som ska anges. Därefter kryssar man i vilka kurser som eleven deltagit i och genomfört och läraren får sedan kryssa i ett intygande att informationen som angetts är sanningsenlig och korrekt.

Alla fält i detta formulär är obligatoriska, dvs. elevens personuppgifter och lärarens intygande. Dessutom måste eleven ha deltagit i minst en kurs.

FALK, DAVID (8 2017) ALLA UTBILDNINGSTILLFÄLLEN / 2017-09-23 - 2017-09-30 / REGISTRERINGAR / NY REGISTRERING

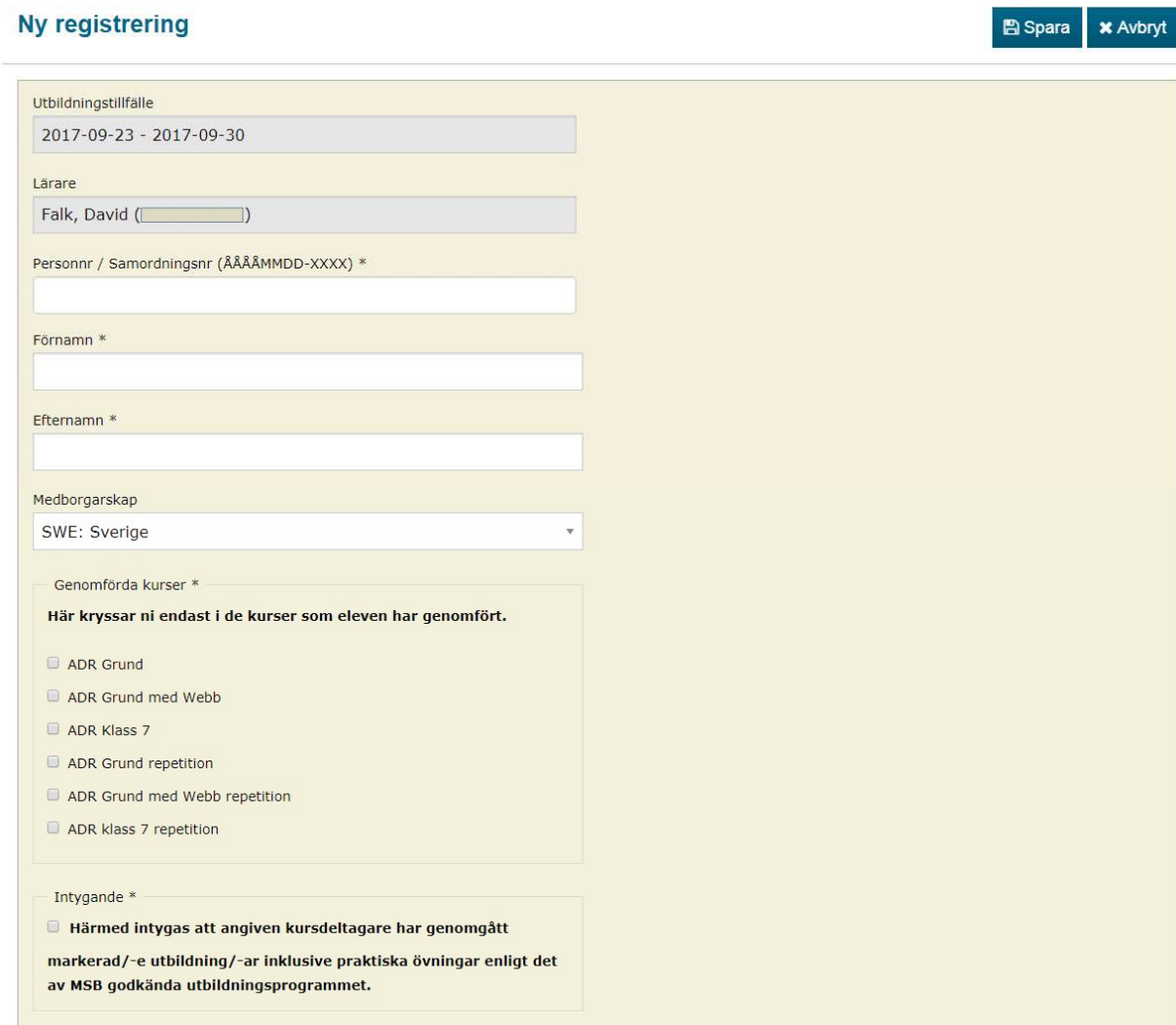

## 3.7 Visa registrering (via "Registreringar")

Om man klickat på någon av "Visa"-knapparna i tabellen över registrerade elever i vyn "Registreringar", kommer man till den detaljerade vyn för eleven. Här ser man den information som angetts vid registreringstillfället, vilket utbildningstillfälle, vem som var ansvarig lärare,

personnummer/samordningsnummer, namn, elevens medborgarskap samt vilka kurser eleven, har registrerats, deltagit i och genomfört under utbildningstillfället. I rutan för medborgarskap är svenskt medborgarskap förvalt, för annat medborgarskap, klicka på pilen till höger och välj medborgarskap i rullistan.

I denna vy har man möjlighet att redigera informationen i efterhand genom att klicka på "Redigera"-knappen, eller att ta bort registreringen helt genom att klicka på "Ta bort"-knappen.

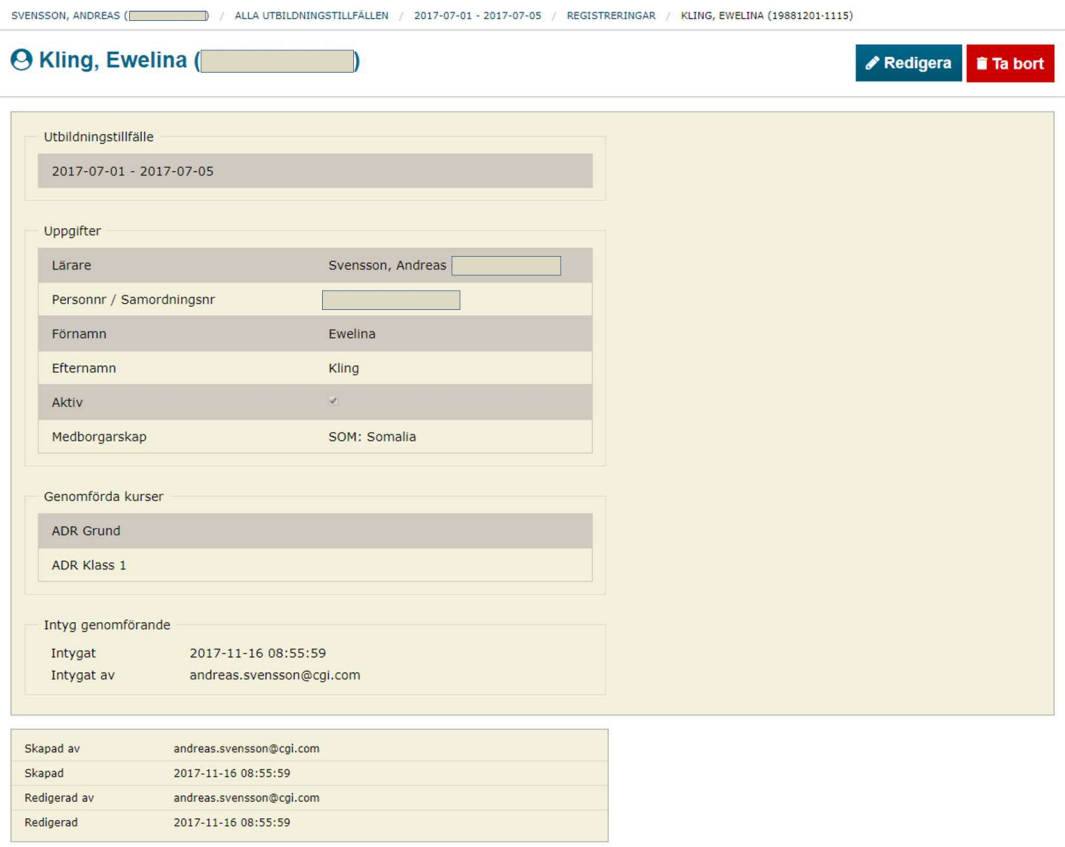

Båda knapparna finns uppe till höger i vyn.

#### 3.7.1 Redigera registrering

Om man klickat på någon av "Visa"-knapparna i tabellen över registrerade elever i vyn "Registreringar", kommer man till "redigera"-formuläret nedan. Det ser ut på samma sätt som för "Ny registrering" och har samma krav på inmatad information (se punkt 3.6).

Detta är den enda vyn i systemet där man kan ändra elevers namn och medborgarskap i hela systemet. D.v.s. om man gör en namnändring eller byter medborgarskap, kommer detta att slå igenom generellt på personen i fråga, inte bara i den specifika registreringen. Då man går in och tittar på en annan registrering för den specifika eleven kommer namnet och/eller medborgarskapet att ha ändrats även där.

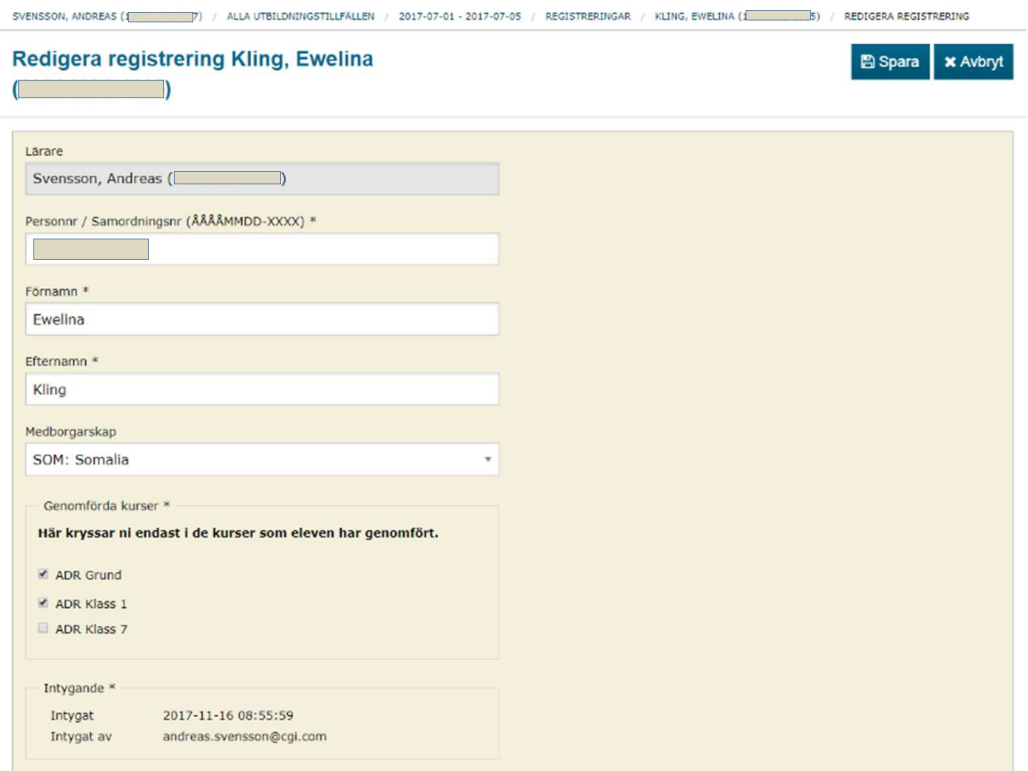

#### 3.7.2 Ta bort registrering

Väljer man att klicka på knappen "Ta bort" i visningsvyn för en registrerad utbildningsdeltagare, hamnar man på nedanstående sida där man ombeds bekräfta borttagningen av registreringen. Detta för att inte information ska tas bort av misstag eller utan eftertanke. Man har alltså fortfarande i detta läge möjligheten att avbryta borttagningsprocessen. Bekräfta borttagandet genom att klicka på den röda "Ta bort"-knappen i denna vy.

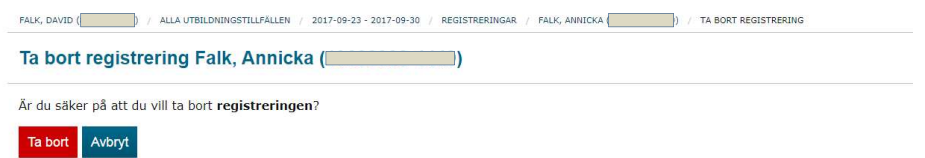

### 3.8 Alla registreringar

I denna vy kan man se alla lärarens registreringar på alla utbildningstillfällen som denne har varit ansvarig lärare för. Det finns ett filter som man kan använda sig av för att hitta den information, eller det resultat, man söker. Det går även att sortera på alla kolumner, förutom den sista, "Genomförda kurser".

Det finns också två olika länkar i denna tabell, den ena av dem, den första, är den blå tidsintervallslänken på varje rad i tabellen, som tar användaren till det valda utbildningstillfällets visningssida (vyn i punkt 3.4). Den andra länken är i form av "Visa"-knappen längst ut till höger på varje rad i tabellen. Knappen tar användaren till visningssidan för den valda registreringen (vyn i punkt 3.7). Dessa knappar är bara genvägar till andra delar av systemet och har inga egna vyer.

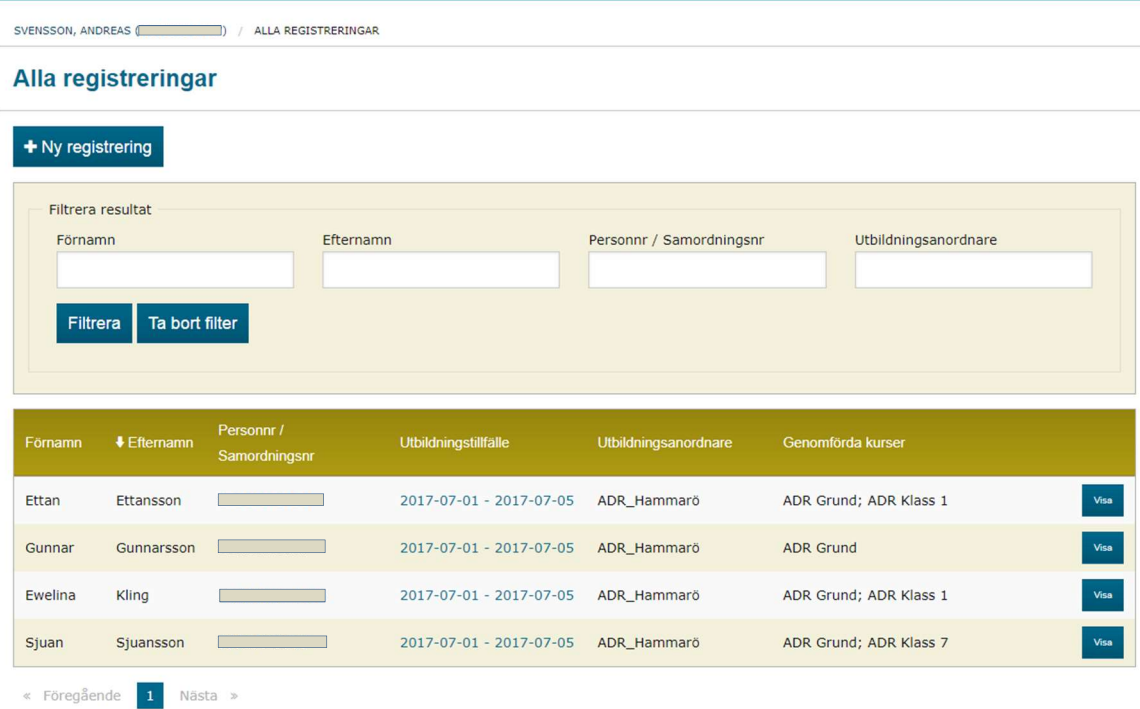

#### 3.8.1 Filtrera "Alla registreringar"

När man filtrerar i "Alla registreringar", fungerar det på samma sätt som i det övriga systemet och är ett hjälpmedel för att snabbare kunna hitta det man söker. Nedan visas två exempel på filtreringar av registreringarna från punkt 3.8. Man väljer själv på vad man vill filtrera och kombinerar fritt mellan alla filtreringsalternativ som finns. I denna vy finns fälten "Förnamn", "Efternamn" och "Personnr/Samordningsnr" för eleven, samt namnet på ansvarig "Utbildningsanordnare" för kursen, att filtrera på.

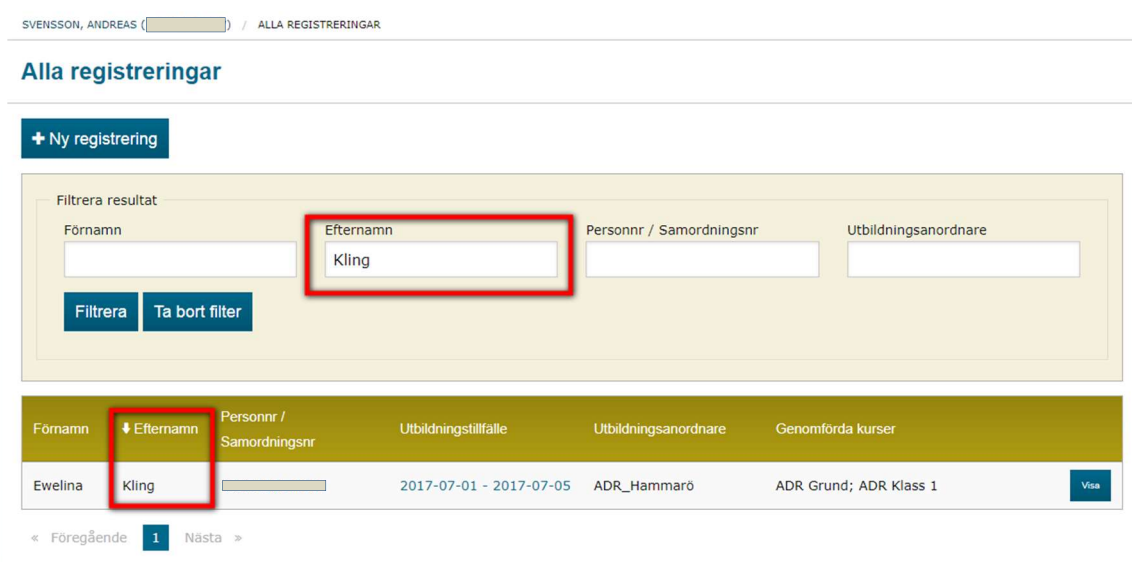

Om filtreringen inte ger något resultat kommer följande text att visas i resultatrutan.

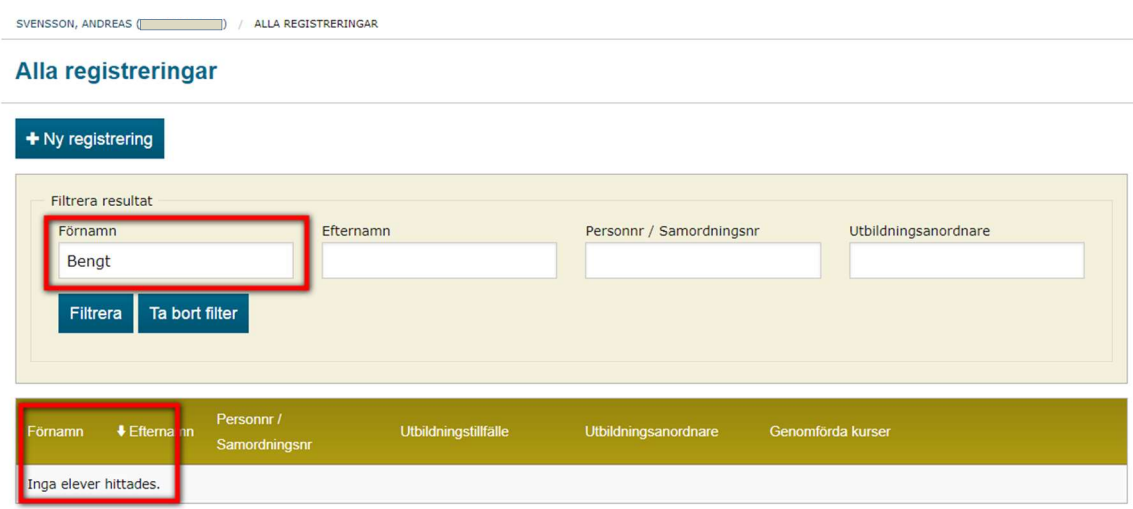

## 3.9 Ny registrering (via "Alla registreringar")

Under "Alla registreringar" finns det möjlighet att skapa en ny registrering på samma sätt som i "Registreringar" (se punkt 3.5). Det som skiljer processen i detta scenario är att man behöver välja vilket utbildningstillfälle man vill skapa en registrering för (detta är ju redan valt i det andra fallet, då den processen ligger under ett specifikt utbildningstillfälle). Därefter kommer man till samma formulär som i punkt 3.6.

För att starta denna process klickar man på knappen "Ny registrering" överst på sidan, se nedan.

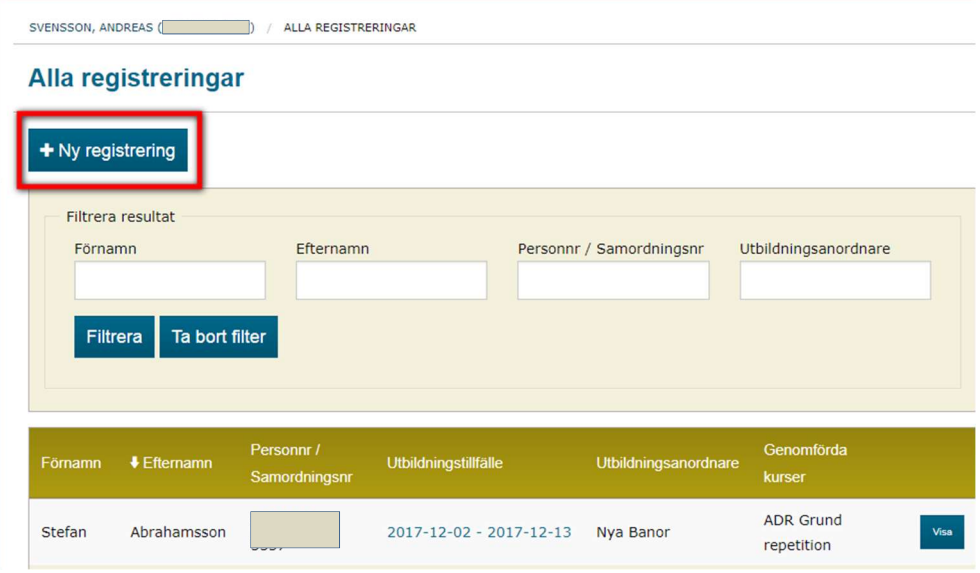

När man gjort detta kommer man till det redan omnämnda valet av utbildningstillfälle. Nedan visas denna vy.

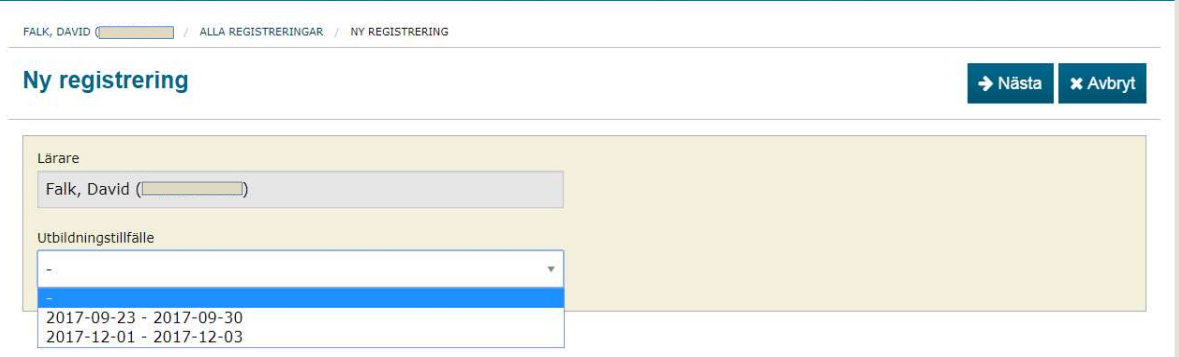

Sen är man vid formuläret som beskrivs under punkt 3.6. Samma villkor gäller här.

## 3.10 Visa utbildningstillfälle och Visa registrering (via "Alla registreringar")

I vyn "Alla registreringar" finns det som bekant en tabell med alla registrerade elever som läraren genomfört utbildning med och registrerat i systemet. På varje rad i denna tabell finns det två genvägar, dels en länk i mitten av raden, som går till utbildningstillfället (#1) och dels en knapp längst ut till höger, "Visa" (#2), som kommer att visa den valda registreringen. Detta har redan noterats i punkt 3.8, men i denna punkt visas även bilderna på hur systemet ser ut före, och efter, klick på dessa länkar.

De två länkarna är rödmarkerade i bilden och längre ner visas vart man kommer när man klickar på dem.

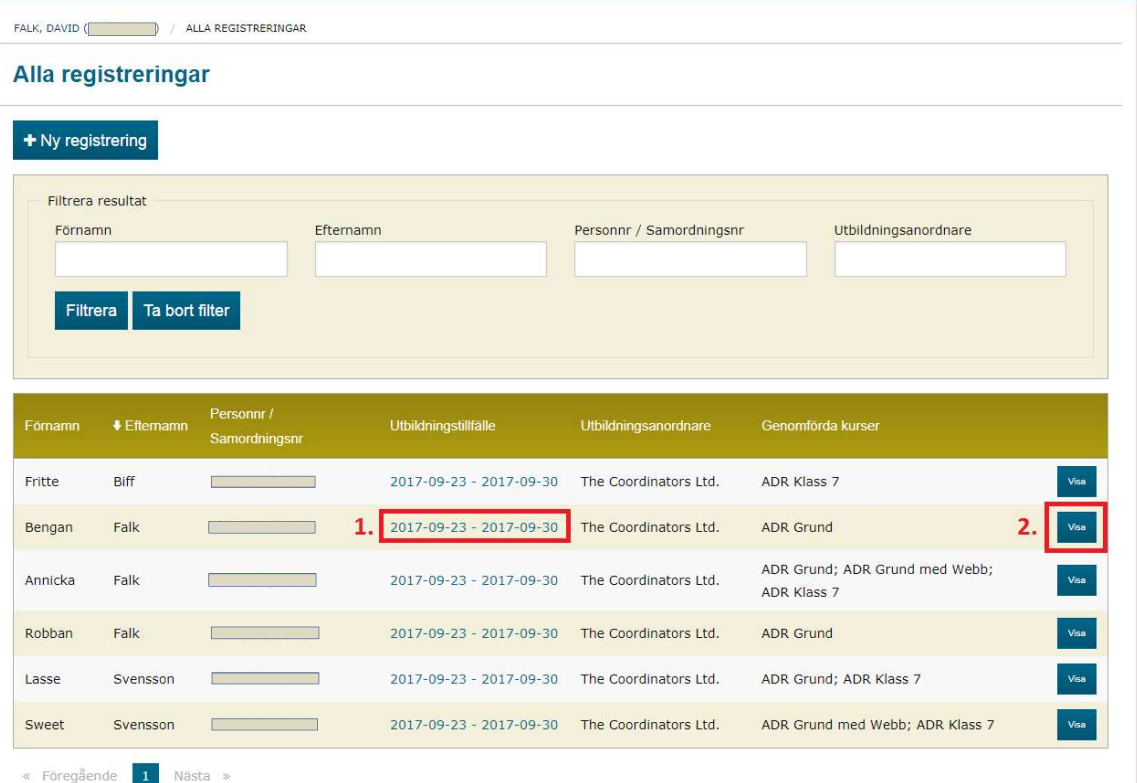

Om man klickar på länken vid siffran 1, kommer användaren till utbildningstillfället (se övre skärmbilden nedan), och på samma sätt, till registreringen om man trycker på "Visa"-knappen (se nedre skärmbilden nedan).

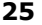

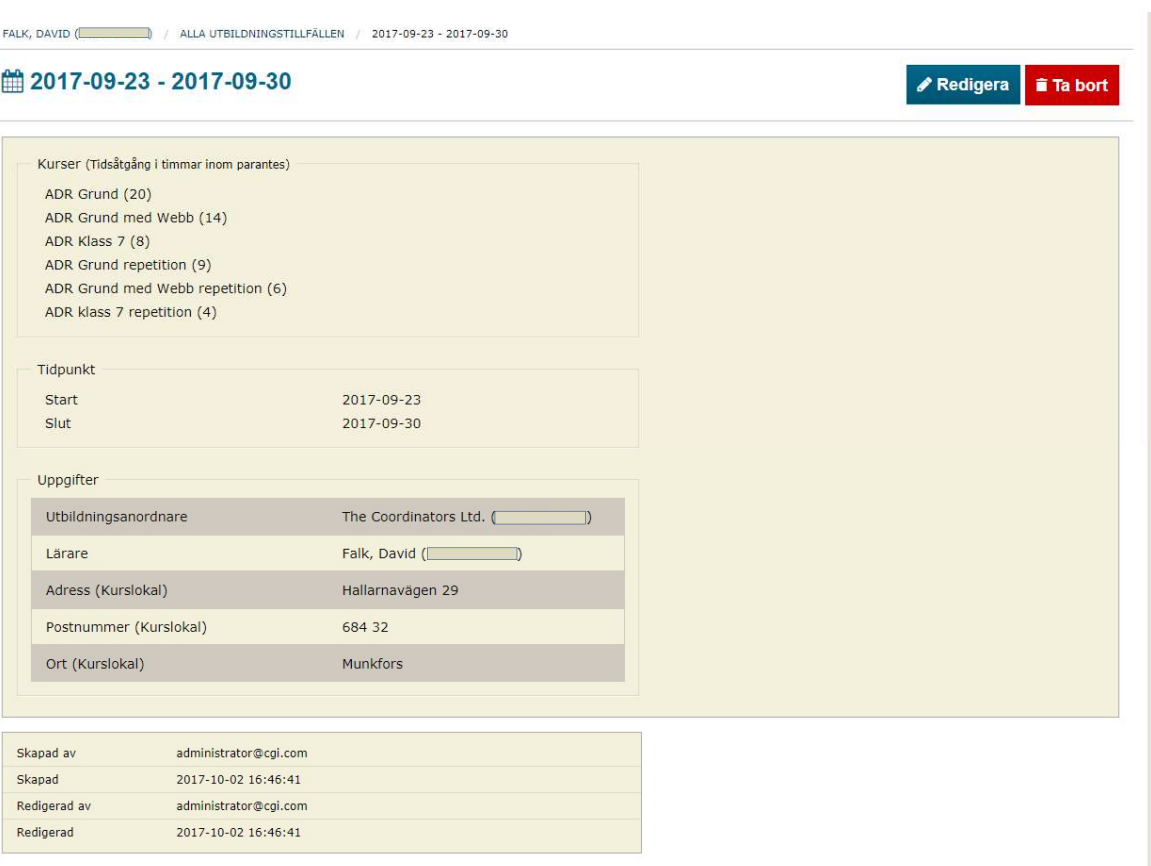

FALK, DAVID ( | ALLA UTBILDNINGSTILLFÄLLEN / 2017-09-23 - 2017-09-30 / REGISTRERINGAR / FALK, BENGAN ( | | | |

#### **O** Falk, Bengan (19540707-7774)

Redigera i Ta bort

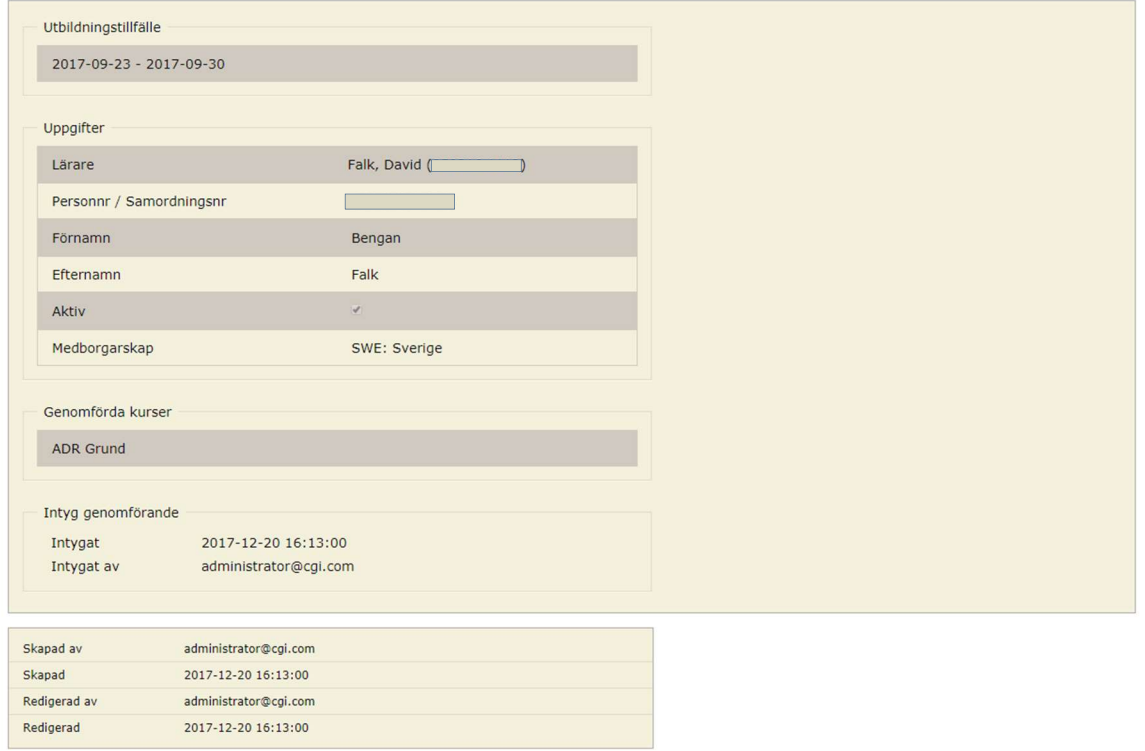

Myndigheten för samhällsskydd och beredskap 651 81 Karlstad Tel 0771-240 240 www.msb.se Publ.nr MSB1286 - oktober 2018 ISBN 978-91-7383-882-5